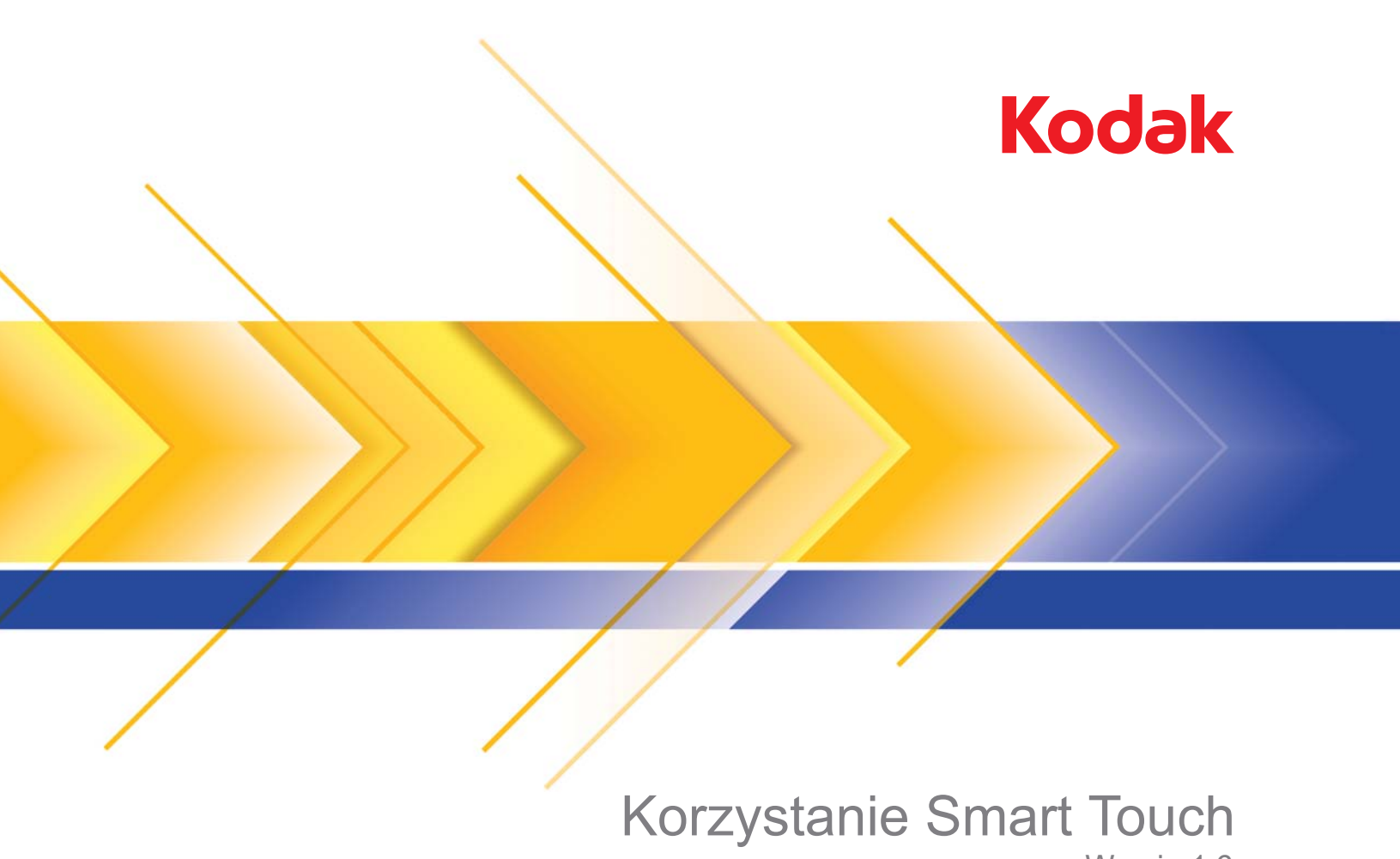

Wersja 1.6

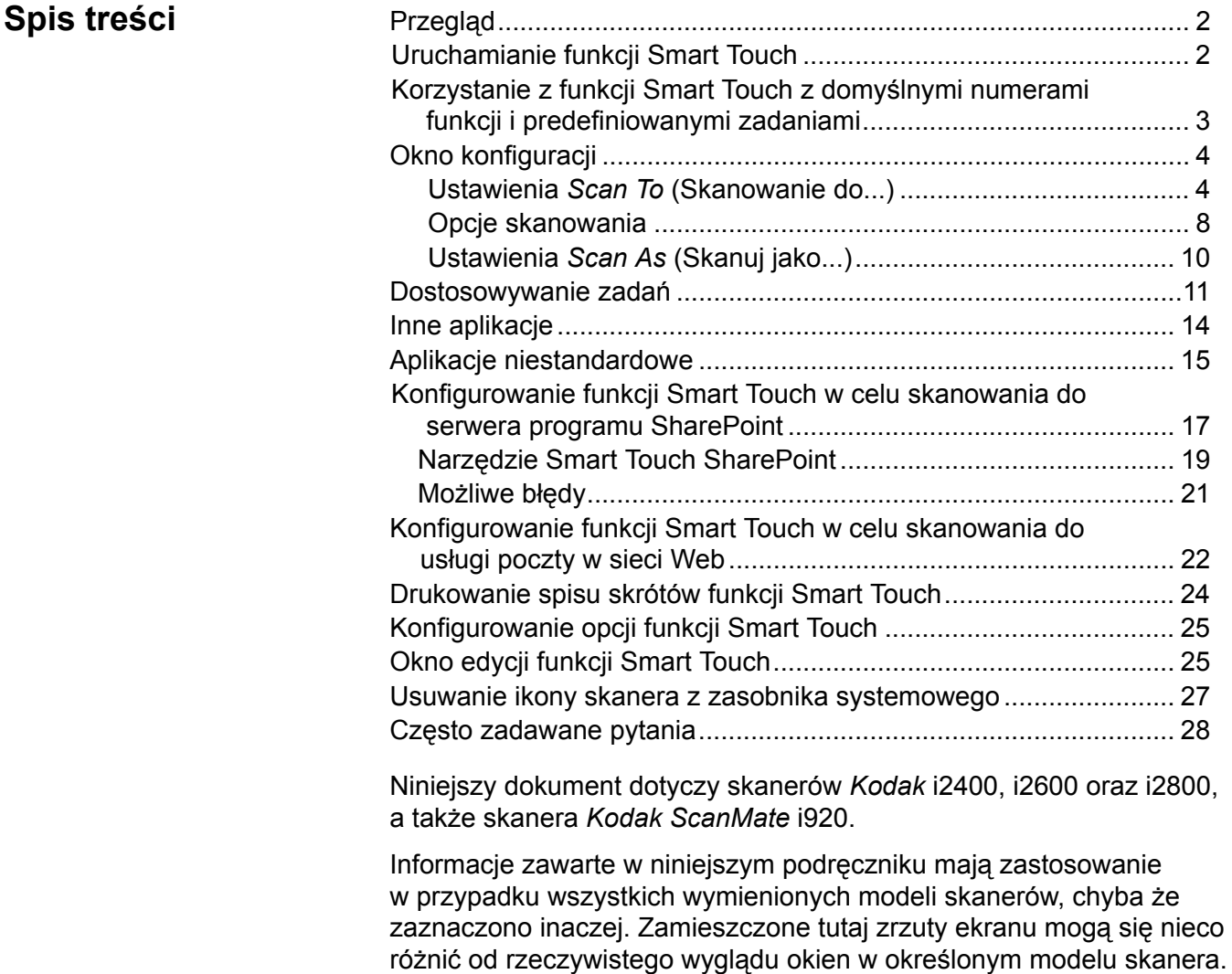

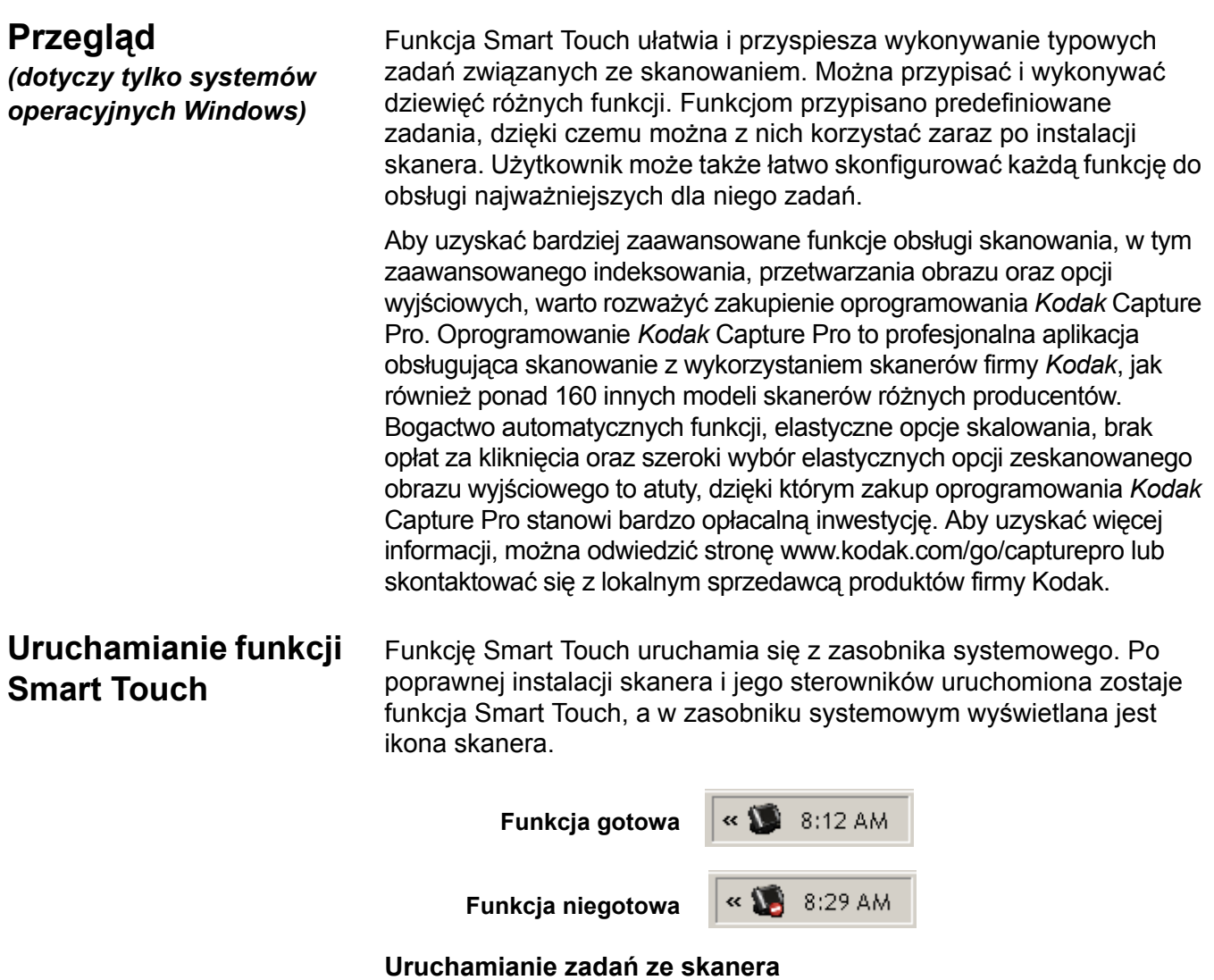

• Naciśnij przycisk **Przewijanie**, aby kolejno wyświetlić numery funkcji i wybrać odpowiednią funkcję, a następnie naciśnij przycisk **Start**. Zostanie uruchomione zadanie odpowiadające wybranemu numerowi funkcji.

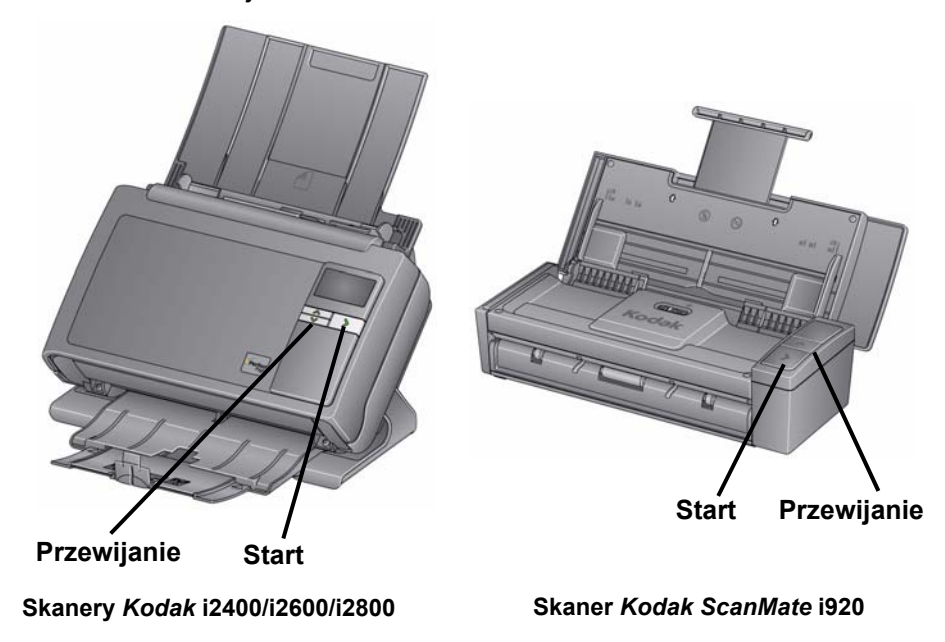

**Korzystanie z funkcji Smart Touch z domyślnymi numerami funkcji i predefiniowanymi zadaniami**

Poniżej przedstawiono domyślne numery funkcji i zadania. Można je jednak łatwo dostosować, aby odpowiadały potrzebom użytkownika. Aby uzyskać więcej informacji, zobacz sekcję zatytułowaną "Dostosowywanie zadań".

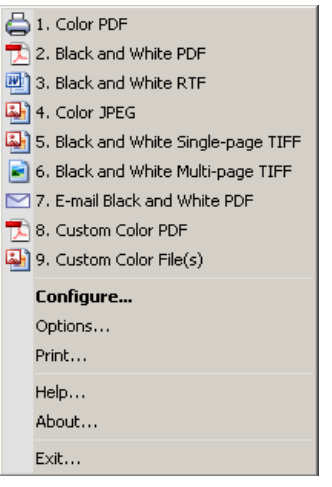

- 1. **Color PDF** (Kolorowy plik PDF) tę opcję należy wybrać, aby przeskanować kolorowy dokument i zapisać go w postaci pliku PDF.
- 2. **Black and White PDF** (Czarno-biały plik PDF) tę opcję należy wybrać, aby przeskanować dokument i zapisać go w postaci czarno-białego pliku PDF.
- 3. **Black and White RTF** (Czarno-biały plik RTF) tę opcję należy wybrać, aby przeskanować czarno-biały dokument, który można otworzyć w aplikacji do edycji tekstów. Dokument zostanie zapisany jak plik RTF.
- 4. **Color JPEG** (Kolorowy plik JPEG) tę opcję należy wybrać, aby przeskanować kolorowe zdjęcie i zapisać je w postaci pliku JPG.
- 5. **Black and White Single-page TIFF** (Czarno-biały jednostronicowy plik TIFF) — tę opcję należy wybrać, aby przeskanować czarno-biały dokument i zapisać wszystkie jego obrazy w postaci osobnych jednostronicowych plików TIFF.
- 6. **Black and White Multi-page TIFF** (Czarno-biały wielostronicowy plik TIFF) — tę opcję należy wybrać, aby przeskanować czarno-biały dokument i zapisać wszystkie jego obrazy w postaci wielostronicowego pliku TIFF.
- 7. **E-mail Black and White PDF** (Czarno-biały plik PDF do wysłania pocztą e-mail) — tę opcję należy wybrać, aby przeskanować dokument i wysłać go jako czarno-biały plik PDF do odbiorcy poczty e-mail.
- 8. **Custom Color PDF** (Niestandardowy kolorowy plik PDF) skanowanie dokumentów i otwarcie okna edycji funkcji Smart Touch. Po ukończeniu edytowania obrazu i kliknięciu przycisku **Done** (Gotowe) obraz będzie wyświetlany jako plik PDF.
- 9. **Custom Color File(s)** (Niestandardowe pliki kolorowe) tę opcję należy wybrać, aby skonfigurować ustawienia skanera przed skanowaniem dokumentu. Dokumenty są zapisywane jako kolorowe pliki JPG.

**Okno konfiguracji** Poniżej opisano opcje dostępne w oknie konfiguracji.

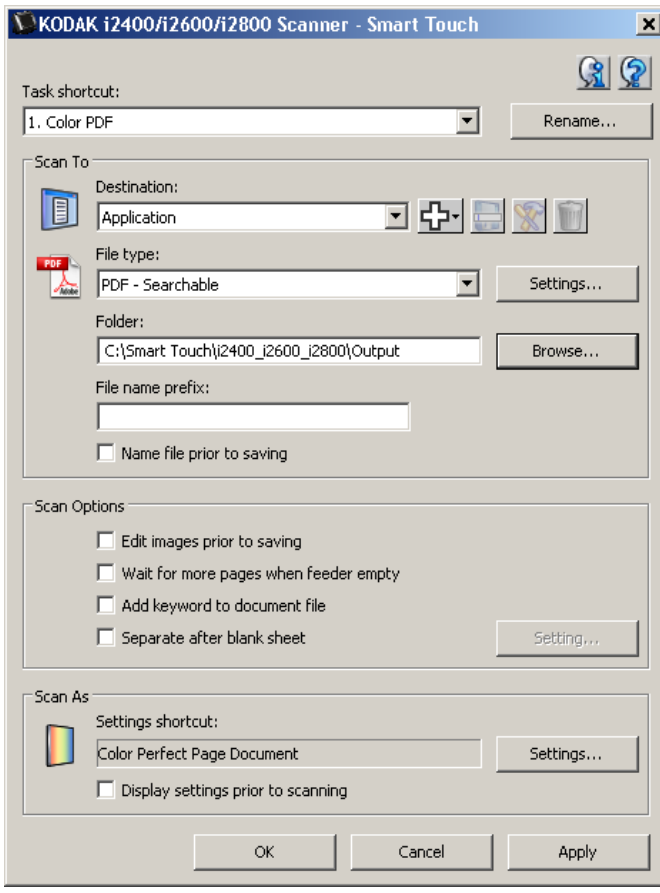

**Task shortcut** (Skrót do zadania) — należy wskazać funkcję (od 1 do 9), która ma zostać zmieniona.

**Rename** (Zmień nazwę) — wyświetlane jest okno dialogowe Zmiana nazwy umożliwiające podanie nowej nazwy dla skrótu Task shortcut (Skrót do zadania).

UWAGA: W przypadku skanerów i2600 oraz i2800 nowa nazwa będzie wyświetlana na wyświetlaczu LCD. Z powodu ograniczonej szerokości wyświetlacza LCD wyświetlona na nim nazwa wprowadzona przez użytkownika może zostać skrócona.

**Destination** (Miejsce docelowe) — można wybrać jedną z następujących opcji:

- **File** (Plik): skanowany dokument zostanie zapisany w pliku, którego położenie określa ścieżka podana w polu *Folder*.
- **Application** (Aplikacja): skanowany dokument zostanie zapisany w pliku, a następnie zostanie uruchomiona aplikacja do obsługi tego pliku. Jeśli na przykład w systemie skonfigurowano obsługę plików PDF przy użyciu programu Adobe Reader, zapisywany dokument zostanie otwarty właśnie przez tę aplikację.
- **E-mail** (Poczta elektroniczna): skanowany dokument zostanie zapisany w pliku, a następnie zostanie uruchomiony domyślny program poczty elektronicznej i zapisany plik zostanie wstawiony jako załącznik. Jeżeli program pocztowy wymaga hasła logowania, po jego uruchomieniu może być konieczne podanie hasła przed zastosowaniem tej opcji.

#### **Ustawienia** *Scan To* **(Skanowanie do...)**

- **Printer/Fax Printer** (Drukarka lub faks): skanowany dokument zostanie wysłany do drukarki lub faksu.
	- UWAGA: W przypadku wybrania pozycji **Printer**/**Fax Printer** (Drukarka lub faks) opcje polecenia *Scan To* (Skanowanie do...) zmienią się.

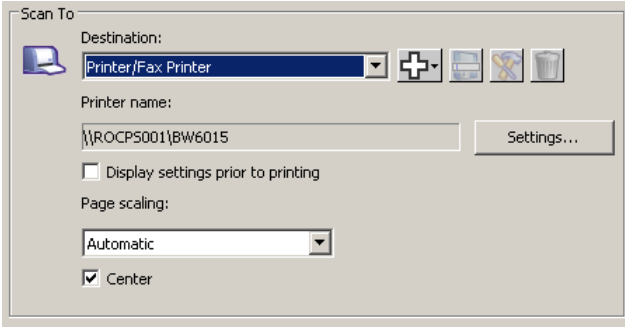

- **Settings** (Ustawienia): wyświetlane jest okno dialogowe Print (Drukowanie) umożliwiające wybranie innej drukarki i określenie parametrów drukowania właściwych dla tej funkcji. Ustawienia zostaną zapamiętane i będą wykorzystywane przy każdym wywołaniu funkcji. Jeżeli zaznaczono opcję **Display settings prior to printing** (Wyświetlenie ustawień przed drukowaniem), ta opcja nie będzie dostępna.
- **Display settings prior to printing** (Wyświetlenie ustawień przed drukowaniem): zaznaczenie tej opcji sprawi, że po skanowaniu zostanie wyświetlone okno dialogowe Print (Drukowanie), w którym będzie można wybrać drukarkę i określić parametry drukowania. Okno to będzie się pojawiało po każdym wywołaniu funkcji.
- **Scaling** (Skalowanie): dostępne są następujące opcje:
	- **Automatic** (Automatyczne) drukowany obraz może być zmniejszony, aby zmieścić się na obszarze drukowania papieru wybranego do drukowania, lub będzie takiego samego rozmiaru jak oryginalny dokument.
	- **Fit to paper size** (Dopasuj do rozmiaru papieru) drukowany obraz zostanie zmniejszony lub powiększony, aby wypełnić obszar drukowania papieru wybranego do drukowania.
	- **None** (Brak) drukowany obraz będzie takiego samego rozmiaru jak oryginalny dokument.
- **Center** (Wyśrodkuj kontur): jeśli ta opcja jest zaznaczona, przeskanowany obraz zostanie wyśrodkowany na papierze. Jeśli ta opcja nie jest zaznaczona, przeskanowany obraz będzie umieszczony w lewym górnym rogu papieru.
- **SharePoint**: można dodać miejsca docelowe, aby z zeskanowanego dokumentu stworzyć plik elektroniczny i przesłać go do witryny programu SharePoint. Program SharePoint umożliwia grupom zarządzanie dokumentami i współpracę. Zobacz sekcję zatytułowaną "Konfigurowanie funkcji Smart Touch w celu skanowania do serwera programu SharePoint".
- **Third party applications** (Inne aplikacje): jeżeli zainstalowano aplikacje dołączone do skanera, one również będą wyświetlane jako opcjonalne miejsca docelowe. Zobacz sekcję zatytułowaną "Inne aplikacje".
- **Other applications** (Pozostałe aplikacje): można stworzyć miejsca docelowe umożliwiające uruchamianie aplikacji zainstalowanych na komputerze użytkownika. Zobacz sekcję zatytułowaną "Aplikacje niestandardowe".

**Ikony miejsc docelowych** — jako miejsca docelowe można dodać program SharePoint, usługę poczty w sieci Web oraz aplikacje oprogramowania zainstalowane na komputerze użytkownika. Za pomocą następujących ikon można tworzyć, modyfikować lub usuwać miejsca docelowe:

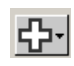

**New** (Nowe) — umożliwia utworzenie nowego miejsca docelowego w opcji *Scan To* (Skanowanie do...). Po kliknięciu ikony **New** (Nowe) można dodać nowe miejsce docelowe typu **SharePoint**, **Web Mail** (Usługa poczty w sieci Web) lub **Custom Application** (Aplikacja niestandardowa).

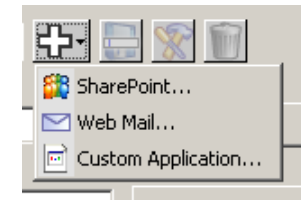

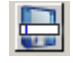

**Save as** (Zapisz jako) — umożliwia zapisanie miejsca docelowego w opcji *Scan To* (Skanowanie do...) pod nową nazwą. Jest to praktyczne rozwiązanie, gdy użytkownik chce skopiować miejsce docelowe typu SharePoint lub usługa poczty w sieci Web i zmienić kilka ustawień.

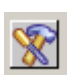

**Modify** (Modyfikuj) — umożliwia modyfikację utworzonego przez użytkownika miejsca docelowego w opcji *Scan To* (Skanowanie do...).

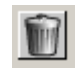

**Delete** (Usuń) — umożliwia usunięcie utworzonego przez użytkownika miejsca docelowego w opcji *Scan To* (Skanowanie do...). Predefiniowanych miejsc docelowych nie można usunąć.

**File Type** (Typ pliku) — umożliwia wybór formatu, w jakim skanowane dokumenty będą zapisywane lub przesyłane:

- **PDF** (Plik PDF): uzyskany dokument wygląda dokładnie tak jak oryginał — z zachowaniem czcionek, obrazów, grafiki i układu plików źródłowych, bez względu na aplikację i platformę, przy użyciu której został utworzony.
- **PDF Searchable** (Plik PDF umożliwiający przeszukiwanie): podobnie jak format PDF, z tym że wzbogacony o możliwość wyszukiwania tekstu.
- **PDF Single page** (Plik PDF jednostronicowy): w przypadku skanowania dokumentów dwustronnych lub wielostronicowych każda strona zostanie zapisana w oddzielnym pliku PDF.
- **PDF Single-page searchable** (Plik PDF jednostronicowy, umożliwiający przeszukiwanie): podobnie jak jednostronicowy format PDF, z tym że wzbogacony o możliwość wyszukiwania tekstu.
- **RTF** (Rich Text Format): to format pliku służący do łatwej wymiany dokumentów pomiędzy komputerami niezależnie od działających na nich systemów operacyjnych.
- **JPEG/TIFF Single page** (Plik JPEG/TIFF pojedyncza strona): w przypadku skanowania dokumentów dwustronnych lub wielostronicowych każda strona zostanie zapisana w oddzielnym pliku JPEG lub TIFF. Jeżeli można użyć kompresji JPEG, obraz zostanie zapisany w tym formacie. Jeśli nie, użyty zostanie format TIFF.
- **TIFF Multi-page** (TIFF wiele stron): wszystkie skanowane obrazy zostaną połączone w jednym pliku.
- **BMP**: w przypadku skanowania dokumentów dwustronnych lub wielostronicowych każda strona zostanie zapisana w oddzielnym pliku mapy bitowej.

Przycisk **Settings** (Ustawienia) — w przypadku wybrania w polu File type (Typ pliku) opcji **PDF - Searchable, PDF - Single-page searchable** lub **RTF** zostanie wyświetlone okno dialogowe OCR Setup (Konfiguracja OCR) umożliwiające wybór języka skanowanego dokumentu. Jeśli na przykład skanowany dokument jest napisany w języku *włoskim*, jako język, który ma zostać użyty do przeskanowania dokumentu, należy wybrać opcję **Italian** (Włoski) i kliknąć przycisk **OK**.

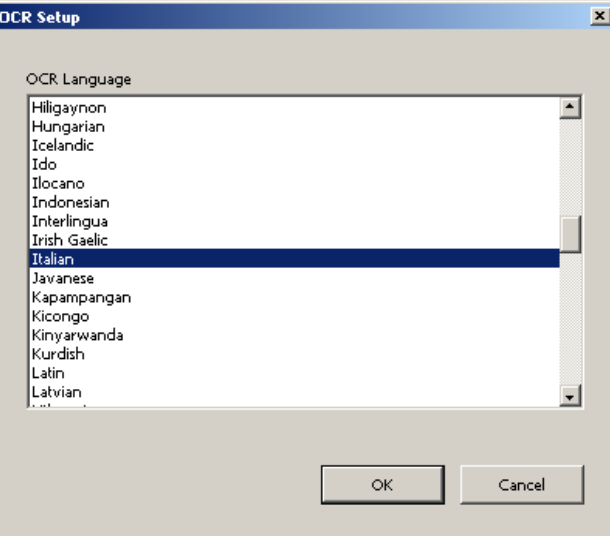

**Folder** — wpisz nazwę folderu, w którym mają być zapisywane skanowane obrazy lub kliknij przycisk **Browse** (Przeglądaj), aby wybrać folder. Zostanie wyświetlone okno dialogowe Przeglądanie w poszukiwaniu folderu, w którym można wyszukać istniejący folder lub kliknąć ikonę **Utwórz nowy folder**, aby utworzyć nowy folder.

**File name prefix** (Początek nazwy pliku) — skanowanym dokumentom automatycznie przypisywane są niepowtarzalne nazwy plików. Na przykład w przypadku plików PDF ich nazwy będą zawierać datę oraz numer kolejny każdego obrazu: 2008-08-27(1).pdf (dla pierwszego utworzonego pliku PDF), 2008-08-27(2).pdf dla drugiego utworzonego pliku PDF itd. W przypadku dodania do nazwy pliku określonego początku będzie on poprzedzał nazwę każdego pliku. Początek ten, razem z datą, numerem kolejnym i odpowiednim rozszerzeniem pliku (np. .pdf, .tif itd.) zostanie dodany do nazwy pliku. Na przykład po wpisaniu w polu *File name prefix* (Początek nazwy pliku) słowa "**faktura**" nazwy plików będą się rozpoczynać słowem *faktura*. Otrzymają zatem postać: **faktura**2008-08-27(1).*pdf*; **faktura**2008-08-27(2).*pdf* itd.

**Name file prior to** *saving/sending* (Nazwanie pliku przed zapisaniem lub wysłaniem) — zaznaczenie tej opcji sprawi, że po zeskanowaniu dokumentów zostanie wyświetlone okno dialogowe Save As (Zapisz jako), w którym będzie można określić nazwę nowego pliku i jego położenie. Okno to będzie się pojawiać przy każdym wywołaniu funkcji.

**Opcje skanowania** Dostępne są następujące opcje skanowania:

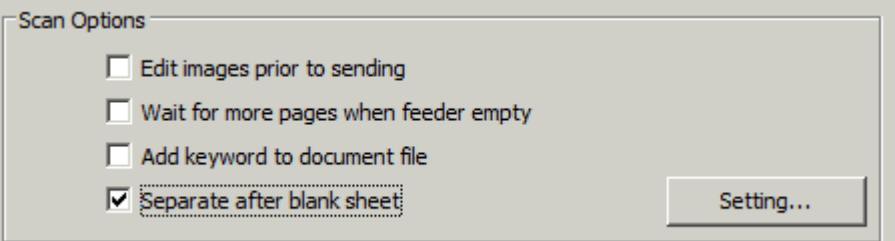

**Edit images prior to sending** (Edytuj obrazy przed wysłaniem) jeżeli ta opcja zostanie zaznaczona, skanowane obrazy będą udostępniane do obróbki w oknie edycji. Zobacz sekcję zatytułowaną "Okno edycji funkcji Smart Touch".

**Wait for more pages when feeder empty** (Czekaj na więcej stron, kiedy podajnik jest pusty) — jeżeli ta opcja zostanie zaznaczona, skanowanie zostanie wstrzymane, gdy podajnik stanie się pusty, a użytkownik zostanie poproszony o umieszczenie w podajniku kolejnych arkuszy do skanowania.

**Add keyword to document file** (Dodaj słowo kluczowe do pliku dokumentu) — ta opcja umożliwia dodanie do właściwości pliku dokumentu słowa, które umożliwi później wyszukiwanie tego pliku.

UWAGA: Słów kluczowych nie można zapisać w plikach map bitowych.

**Separate after blank sheet** (Podziel po pustym arkuszu) — jeżeli ta opcja zostanie zaznaczona, w podajniku można umieścić wiele dokumentów oddzielonych od siebie pustymi arkuszami. Funkcja Smart Touch utworzy wówczas oddzielne pliki dokumentów dla zestawu przeskanowanych obrazów po każdym pustym arkuszu.

**Setting** (Ustawienie) — przycisk wyświetlający okno dialogowe Blank Image Size (Rozmiar pustego obrazu). Ta opcja umożliwia wybór maksymalnego rozmiaru obrazu, w przypadku którego skaner będzie traktował dokument jako pusty. Każdy obraz większy niż ta wartość będzie traktowany jako niepusty i zostanie zapisany jako część pliku dokumentu.

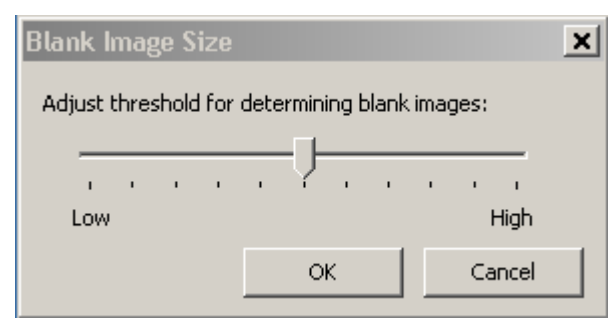

Wartość progu służącego do określania pustych stron można określić między wartościami **Low** (Niski) a **High** (Wysoki).

UWAGA: Aby funkcja Smart Touch określała puste strony, wybrane ustawienia powinny wyglądać następująco:

- W polu *File Type* (Typ pliku) nie powinna być wybrana opcja .bmp.
- W obszarze *Scan as* (Skanuj jako...) w oknie skanera powinny zostać wybrane następujące ustawienia: Blank Image Detection = none (Wykrywanie pustego obrazu = brak) Compression type = JPEG (Typ kompresji = JPEG) Compression Quality = Draft, Good lub Better (Jakość kompresji = Robocza, Dobra lub Lepsza)

#### *Ustawienia Scan As (Skanuj jako...)*

**Settings shortcut** (Skrót ustawień) — wyświetlana jest nazwa grupy ustawień, z których aktualnie korzysta skaner *Kodak*. Ta nazwana grupa ustawień skanera jest nazywana *skrótem*.

**Settings** (Ustawienia) — wyświetlane jest okno skanera *Kodak* umożliwiające wybranie innej grupy ustawień (skrótu ustawień). Nowy skrót ustawień zostanie zapamiętany i będzie wykorzystywany przy każdym wywołaniu funkcji.

UWAGA: Szczegółowe informacje na temat głównego okna skanera *Kodak* oraz sterownika TWAIN Datasource można znaleźć w dokumencie *Scanning Setup Guide/Image Processing Guide* (Podręcznik konfiguracji skanowania/Podręcznik przetwarzania obrazu) dostępnym na dysku CD z programem instalacyjnym.

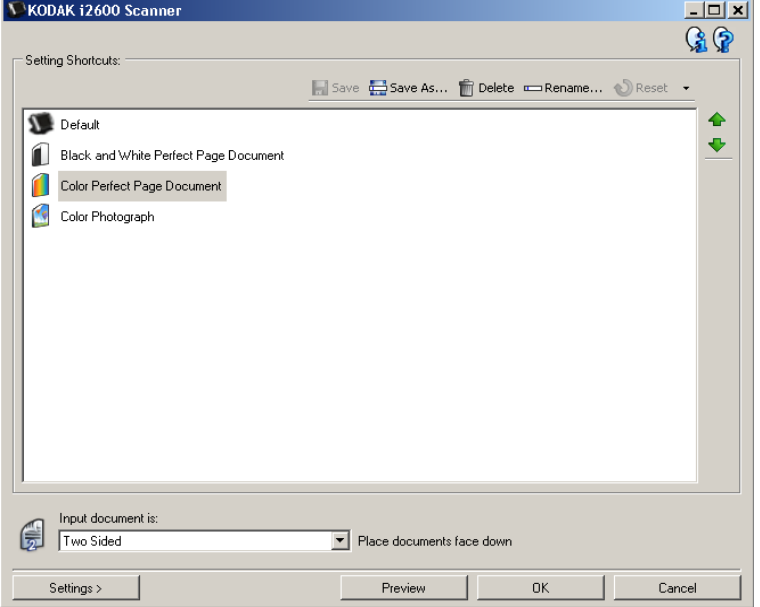

**Display settings prior to scanning** (Wyświetlenie ustawień przed skanowaniem) — jeżeli zaznaczono tę opcję, przed skanowaniem zostanie wyświetlone okno skanera *Kodak*, w którym będzie można wybrać odpowiedni skrót ustawień. Okno skanera *Kodak* będzie wyświetlane po każdym wywołaniu funkcji.

**OK** — powoduje zamknięcie okna konfiguracji. Jeśli wprowadzono zmiany, lecz ich nie zapisano, zostanie wyświetlony komunikat z pytaniem, czy użytkownik chce zapisać wprowadzone zmiany.

**Cancel** (Anuluj) — powoduje zamknięcie okna konfiguracji bez zapisywania zmian.

**Apply** (Zastosuj) — powoduje zapisanie wprowadzonych zmian.

# **Dostosowywanie zadań**

Aby dostosować zadania i numery funkcji, należy wykonać następujące procedury. Aby uzyskać szczegółowe informacje o opcjach dostępnych w oknie konfiguracji funkcji Smart Touch, zobacz sekcję zatytułowaną "Okno konfiguracji".

- 1. Kliknij ikonę **skanera** w zasobniku systemowym.
- 2. Wybierz polecenie **Configure** (Konfiguruj).

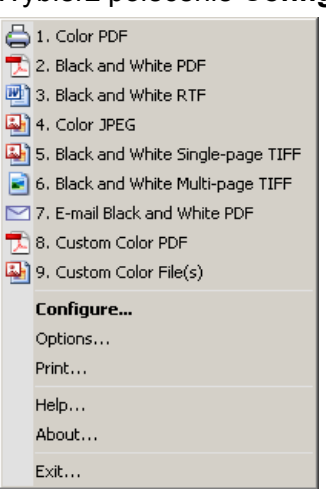

Zostanie wyświetlone okno konfiguracji.

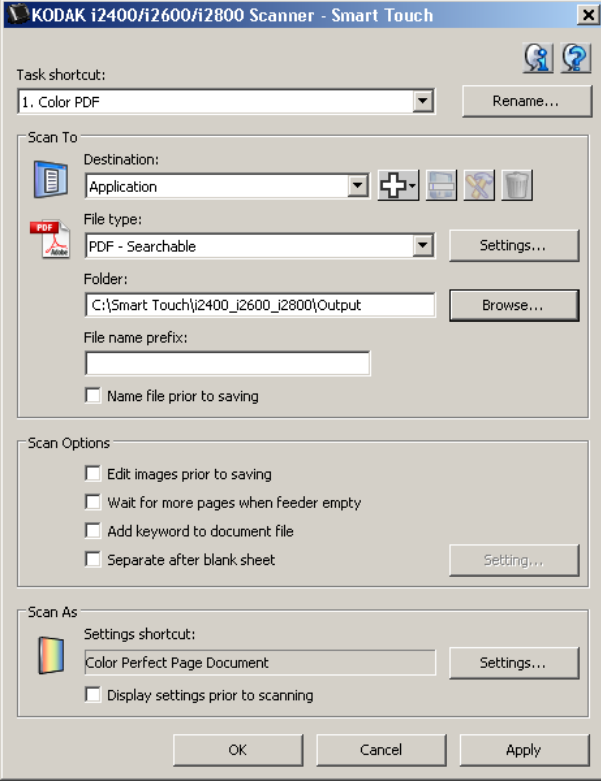

- 3. Z rozwijalnej listy *Task shortcut* (Skrót do zadania) wybierz skrót, który ma zostać zmieniony.
	- Aby zmienić jego nazwę, kliknij przycisk **Rename** (Zmień nazwę). Po wyświetleniu okna dialogowego Rename Shortcut (Zmiana nazwy skrótu) w polu *Name* (Nazwa) wprowadź nową nazwę skrótu i kliknij przycisk **OK**.
- 4. Z rozwijalnej listy *Destination* (Miejsce docelowe) wybierz odpowiednie miejsce docelowe.
- UWAGA: Jeśli jako miejsce docelowe zostanie wybrana pozycja **Printer/Fax Printer** (Drukarka lub faks), opcje polecenia *Scan To: File type* (Skanowanie do...: Typ pliku) nie będą dostępne. Zamiast tego użytkownik będzie miał możliwość wyboru drukarki innej niż drukarka domyślna.
- 5. Z listy rozwijanej *File Type* wybierz odpowiedni typ pliku. Zostanie on użyty przy tworzeniu pliku elektronicznego.
- 6. Domyślnie pliki są zapisywane w należącym do użytkownika folderze "Moje dokumenty". Aby wybrać inne miejsce, podaj nazwę folderu lub kliknij przycisk **Browse** (Przeglądaj) i wybierz inny folder.
- 7. W razie potrzeby podaj początek nazwy tworzonych plików w polu *File name prefix* (Początek nazwy pliku).
- 8. Aby mieć możliwość określenia nazwy każdego pliku przed jego utworzeniem, w oknie dialogowym konfiguracji zaznacz pole wyboru **Name file prior to saving** (Nazwanie pliku przed zapisaniem).
- 9. Wybierz żądane opcje w obszarze *Scan Options* (Opcje skanowania).
	- UWAGA: Jeśli jako miejsce docelowe wybrano pozycję **Printer/Fax** (Drukarka lub faks), opcje **Add keyword to document file** (Dodaj słowo kluczowe do pliku dokumentu) oraz **Separate after blank sheet** (Podziel po pustym arkuszu) nie będą dostępne.
- 10.Jeśli skanowane obrazy mają być edytowane przed zapisaniem, wysłaniem lub wydrukowaniem, zaznacz opcję **Edit images prior to sending** (Edytuj obrazy przed wysłaniem).
- 11. W razie potrzeby wybierz inny skrót ustawień stosownie do typu skanowanego dokumentu, w obszarze *Scan A:* (Skanowanie jako...) klikając przycisk **Settings** (Ustawienia). Kliknięcie przycisku **Settings** (Ustawienia) powoduje uruchomienie sterownika TWAIN Datasource i wyświetlenie głównego okna skanera *Kodak*.
	- UWAGA: Szczegółowe informacje na temat sterownika TWAIN Datasource można znaleźć w dokumencie *Scanning Setup Guide/Image Processing Guide* (Podręcznik konfiguracji skanowania/Podręcznik przetwarzania obrazu) dostępnym na dysku CD z programem instalacyjnym.

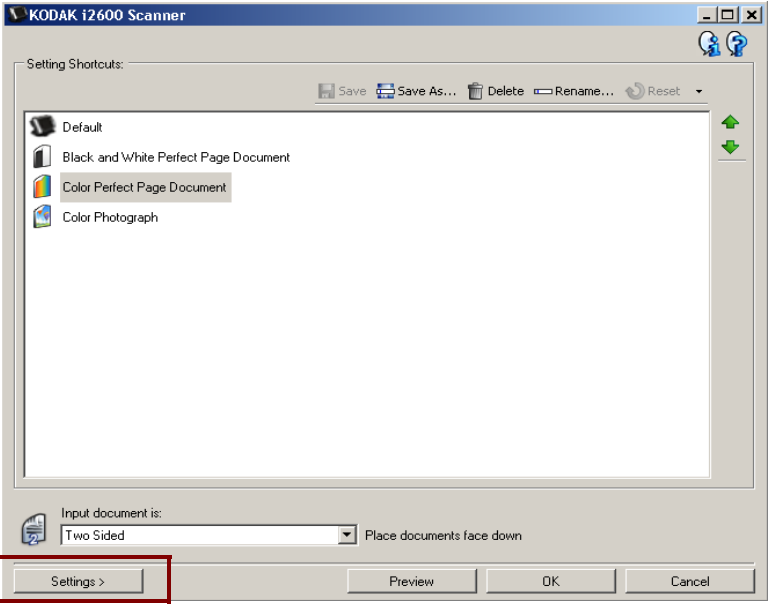

- 12.Jeśli przed rozpoczęciem skanowania chcesz zmienić skrót ustawień skanera, w oknie dialogowym konfiguracji funkcji Smart Touch zaznacz opcję **Display settings prior to scanning**  (Wyświetlenie ustawień przed skanowaniem).
- 13.Kliknij przycisk **Apply** (Zastosuj).
- 14.Powtarzając punkty 3–12, zmodyfikuj zadania przypisane do każdego numeru funkcji.
- 15.Po zakończeniu kliknij przycisk **OK**.

**Inne aplikacje** Skanowane dokumenty można przekazywać do dołączonych do skanera aplikacji PaperPort i OmniPage, o ile je zainstalowano.

> Aby skonfigurować skrót zadania do jednego z programów, wybierz go z pola listy *Destination* (Miejsce docelowe).

> Po zeskanowaniu dokumentów aplikacja ta zostanie uruchomiona i zostaną w niej udostępnione obrazy. Korzystając z tych aplikacji, można ulepszać, przetwarzać lub konwertować obrazy.

- **ScanSoft PaperPort**  program umożliwia gromadzenie zeskanowanych dokumentów w uporządkowanych plikach, które można przeszukiwać, wykorzystywać i udostępniać. W programie PaperPort dostępny jest wyjątkowy pulpit graficzny wyświetlający miniatury dokumentów, dzięki czemu przeglądanie i odnajdywanie danych może być łatwiejsze i szybsze.
- **ScanSoft OmniPage**  ta wydajna aplikacja zapewnia dokładną konwersję dokumentów. W ten sposób można zamienić ich wersje papierowe lub w formacie PDF na pliki elektroniczne, które można edytować, przeszukiwać i udostępniać. Mechanizm OCR i precyzyjne formatowanie dają pewność, że dokumenty w wersji elektronicznej będą wyglądać dokładnie tak samo jak oryginały, łącznie tekstem, grafiką, kolumnami i tabelami.

UWAGI:

- W przypadku przeprowadzania uaktualnienia oprogramowania przed instalacją nowych wersji innych aplikacji należy najpierw odinstalować wersje wcześniejsze. Aby w pełni wykorzystać możliwości funkcji Smart Touch, należy korzystać z aplikacji w wersjach dołączonych do skanera.
- Pliki utworzone w wybranym folderze przez funkcję Smart Touch należy regularnie usuwać, jeżeli nie są już potrzebne. Ścieżka do tego folderu jest zapisana w ustawieniach skrótu do zadania, w polu *Folder*.
- Ze skanerem mogą być dostarczone inne aplikacje innych producentów.

# **Aplikacje niestandardowe**

Aby utworzyć własną aplikację niestandardową, należy wykonać poniższe czynności. W oknie konfiguracji:

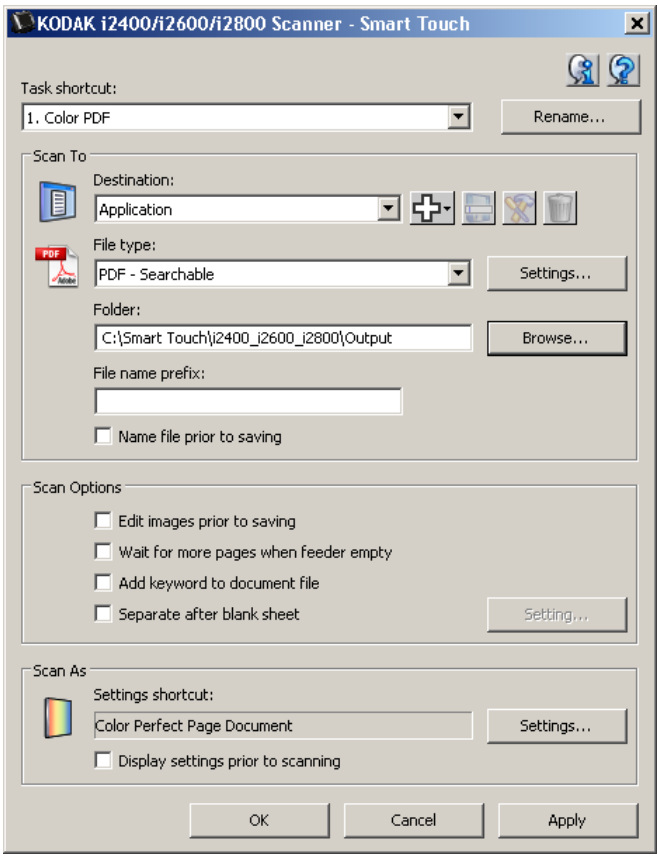

1. Kliknij ikonę **New** (Nowe) i wybierz opcję **Custom Application** (Aplikacja niestandardowa). Zostanie wyświetlone okno dialogowe Custom Application (Aplikacja niestandardowa).

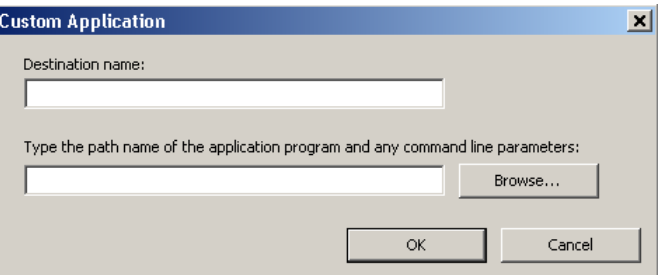

2. W polu *Destination name* (Nazwa miejsca docelowego) wpisz nazwę pliku, tak jak ma być ona wyświetlana na liście rozwijanej *Destination* (Miejsce docelowe), a następnie kliknij przycisk **Browse** (Przeglądaj), aby wybrać program.

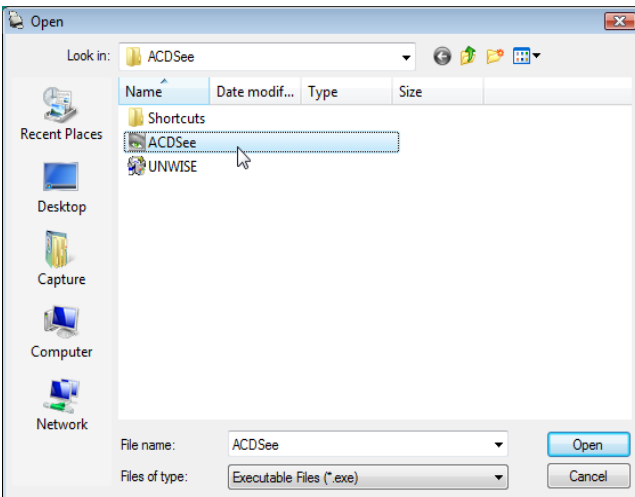

Zostanie wyświetlone okno dialogowe Otwieranie.

3. Znajdź i zaznacz odpowiedni program (np. plik z rozszerzeniem exe), a następnie kliknij przycisk **Otwórz**. Wybrany program zostanie dodany do okna dialogowego Custom Application (Aplikacja niestandardowa).

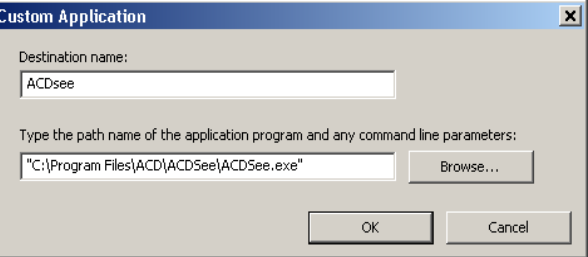

4. Kliknij przycisk **OK**. Dodane nowe miejsce docelowe będzie dostępne na liście.

**Konfigurowanie funkcji Smart Touch w celu skanowania do serwera programu SharePoint będącego składnikiem pakietu Microsoft Office**

Program SharePoint jest narzędziem umożliwiającym współpracę oraz pełniącym funkcję biblioteki dokumentów. Podobnie jak konwencjonalny sieciowy serwer plików, program SharePoint udostępnia centralnie dostępną bibliotekę — jako miejsce, gdzie użytkownicy mogą wspólnie opracowywać i zapisywać dokumenty, do których inne osoby potrzebują współdzielonego dostępu. W sposób lepszy niż sieciowy serwer plików serwer programu SharePoint udostępnia również zaawansowane funkcje zarządzania przechowywanymi dokumentami, zapewniając dostęp każdej osobie upoważnionej do korzystania z zeskanowanych dokumentów.

Serwer programu SharePoint jest zwykle skonfigurowany na centralnym serwerze sieciowym, innym niż komputer, na którym działa funkcja Smart Touch. Funkcja Smart Touch umożliwia skanowanie dokumentów, które użytkownik chce udostępnić, oraz wysyłanie ich do serwera programu SharePoint. Po przekazaniu pliku elektronicznego do serwera programu SharePoint użytkownik może korzystać z funkcji udostępnianych przez program SharePoint do zarządzania swoimi zeskanowanymi dokumentami.

Aby uzyskać prawidłowy adres URL serwera programu SharePoint, może być konieczne skontaktowanie się z administratorem systemu. Administrator systemu może również udzielić użytkownikowi dostępu do witryny programu SharePoint oraz nadać mu prawidłową nazwę użytkownika i hasło. Aby móc przekazywać pliki elektroniczne do serwera programu SharePoint, użytkownik musi mieć uprawnienia dostępu na poziomie współpracownika.

1. Kliknij ikonę **New** (Nowe), a następnie wybierz opcję **SharePoint**.

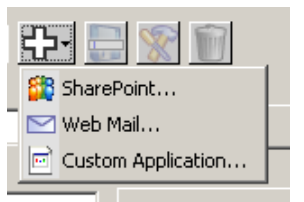

Zostanie wyświetlone okno dialogowe konfiguracji skanowania do serwera programu SharePoint.

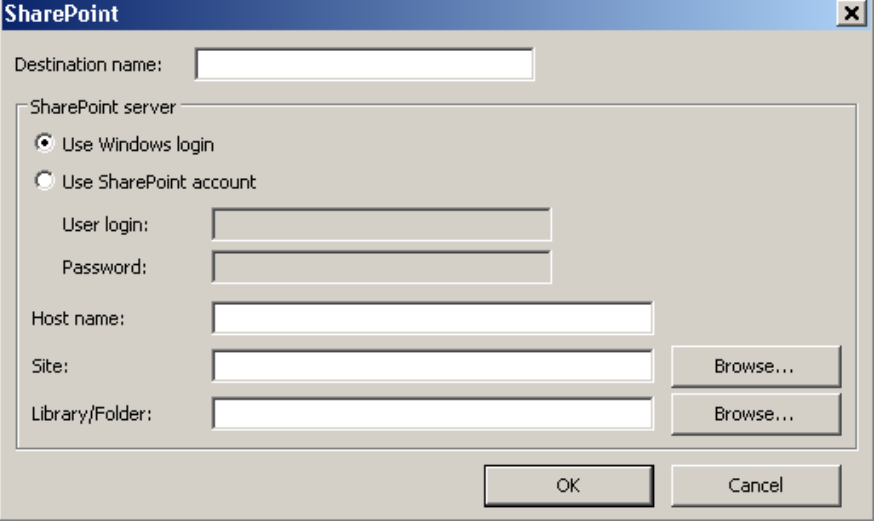

- 2. W polu *Destination name* (Nazwa miejsca docelowego) wpisz nazwę pliku, tak jak ma być ona wyświetlana na liście rozwijanej Destination (Miejsce docelowe).
- 3. Wybierz opcję logowania. *Skontaktuj się z administratorem systemu, aby uzyskać autoryzację do wysyłania dokumentów do danej witryny programu SharePoint.*
	- Wybierz opcję **Use Windows login** (Użyj logowania systemu Windows), jeśli chcesz uzyskać dostęp do serwera programu SharePoint, korzystając z tej samej nazwy użytkownika i hasła, których używasz na komputerze do logowania w systemie Windows.
	- Wybierz opcję **Use SharePoint account** (Użyj konta programu SharePoint), jeśli chcesz uzyskać dostęp do serwera programu SharePoint, korzystając z unikatowej nazwy użytkownika i hasła. W przypadku wybrania tej opcji należy wpisać dane w polach *User login* (Nazwa użytkownika) i *Password* (Hasło).

Nazwa podana w polu *User login* (Nazwa użytkownika) może zawierać nazwę domeny. W przypadku uwzględnienia nazwy domeny użytkownik musi podać zastosować następujący format nazwy: **domena\nazwa\_użytkownika** (należy wpisać kolejno: nazwę domeny, ukośnik odwrotny, a następnie nazwę logowania użytkownika).

- 4. Wprowadź odpowiedni adres URL w polu **Host Name** (Nazwa hosta). Format adresu URL jest następujący: http://nazwa\_hosta/witryna. Adres ten składa się z następujących części:
	- **Schemat** mający postać **http** lub **https**.
	- **Nazwa hosta**  nazwa serwera. Nazwa może zawierać numer portu.
	- **Witryna** (opcjonalnie; można ją również wprowadzić w polu *Site Name* (Nazwa witryny)).
- 5. Wprowadź nazwę w polu *Site Name* (Nazwa witryny) lub kliknij przycisk **Browse** (Przeglądaj), aby ją wyszukać. Przeglądanie może nie przynieść wyników, jeśli użytkownik nie ma prawa dostępu do witryny najwyższego poziomu (której nazwę podaje się w polu nazwy hosta).
- 6. Wprowadź nazwę w polu *Library Name* (Nazwa biblioteki) lub kliknij przycisk **Browse** (Przeglądaj), aby ją wyszukać. W tym polu można wprowadzić dowolną nazwę biblioteki dokumentów lub obrazów. Aby podczas przeglądania wyświetlić tylko listę bibliotek dokumentów, w oknie przeglądania zaznacz pole wyboru **Show only document libraries** (Pokaż tylko biblioteki dokumentów).

UWAGI:

• Skanować i przekazywać do serwera programu SharePoint można wszystkie typy plików obsługiwane przez funkcję Smart Touch. Jednak pliki typu BMP (mapy bitowe) mają większe rozmiary, dlatego przekazywanie ich trwa dłużej.

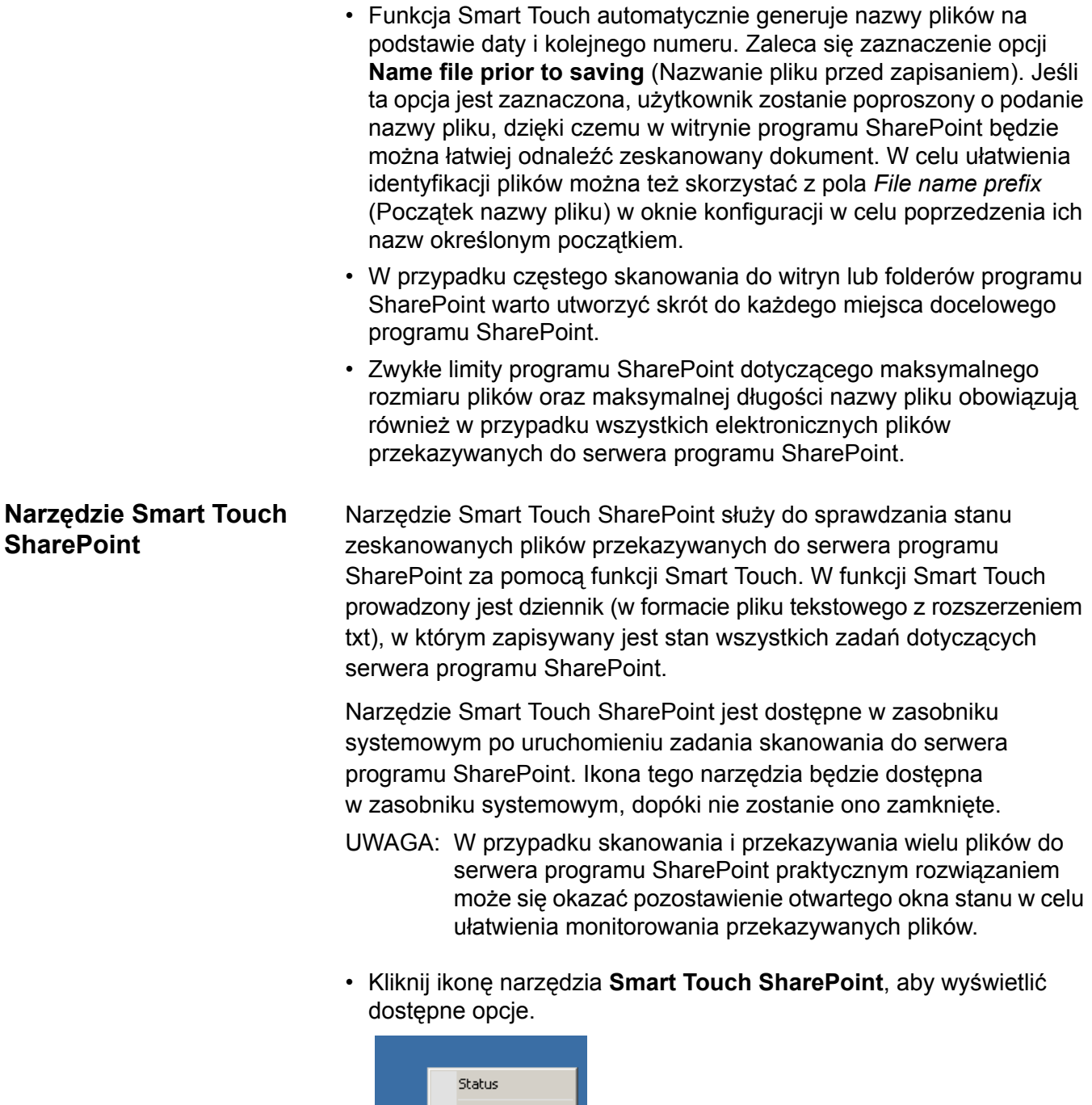

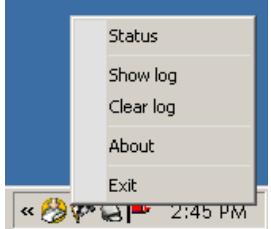

Korzystając z tego narzędzia, można wykonać następujące czynności:

- Klikając polecenie **Status** (Stan), użytkownik może wyświetlić postęp bieżącego zadania skanowania.

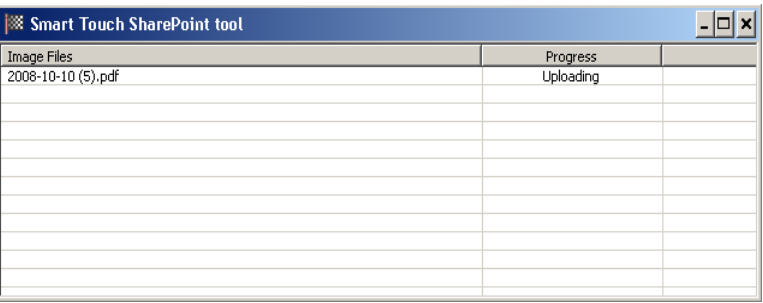

UWAGA: W celu zamknięcia okna stanu należy kliknąć ikone znajdującą się w rogu okna.

- Klikając polecenie **Show log** (Pokaż dziennik), użytkownik może wyświetlić plik dziennika.
- Klikając polecenie **Clear log** (Wyczyść dziennik), użytkownik może usunąć z pliku dziennika wszystkie informacje dotyczące poprzedniego skanowania.
- Klikając polecenie **About** (Informacje), użytkownik może wyświetlić informacje dotyczące narzędzia Smart Touch SharePoint.
- Klikając polecenie **Exit** (Zakończ), użytkownik może zamknąć narzędzie Smart Touch SharePoint. W przypadku zamknięcia pliku w trakcie przekazywania pliku zostanie wyświetlony komunikat *Uploading files in process. Are you sure you wish to stop uploading and exit the application?* (Trwa przekazywanie plików. Czy na pewno przerwać przekazywanie i zakończyć działanie aplikacji?).
- Zamknięcie narzędzia Smart Touch SharePoint w czasie, gdy do przeskanowania do serwera programu SharePoint pozostały jeszcze inne dokumenty, może uniemożliwić przekazanie zawierających je plików.

**Możliwe błędy** Podczas przekazywania pliku przez funkcję Smart Touch do witryny programu SharePoint mogą wystąpić następujące błędy. Zostaną one zapisane w dzienniku błędów.

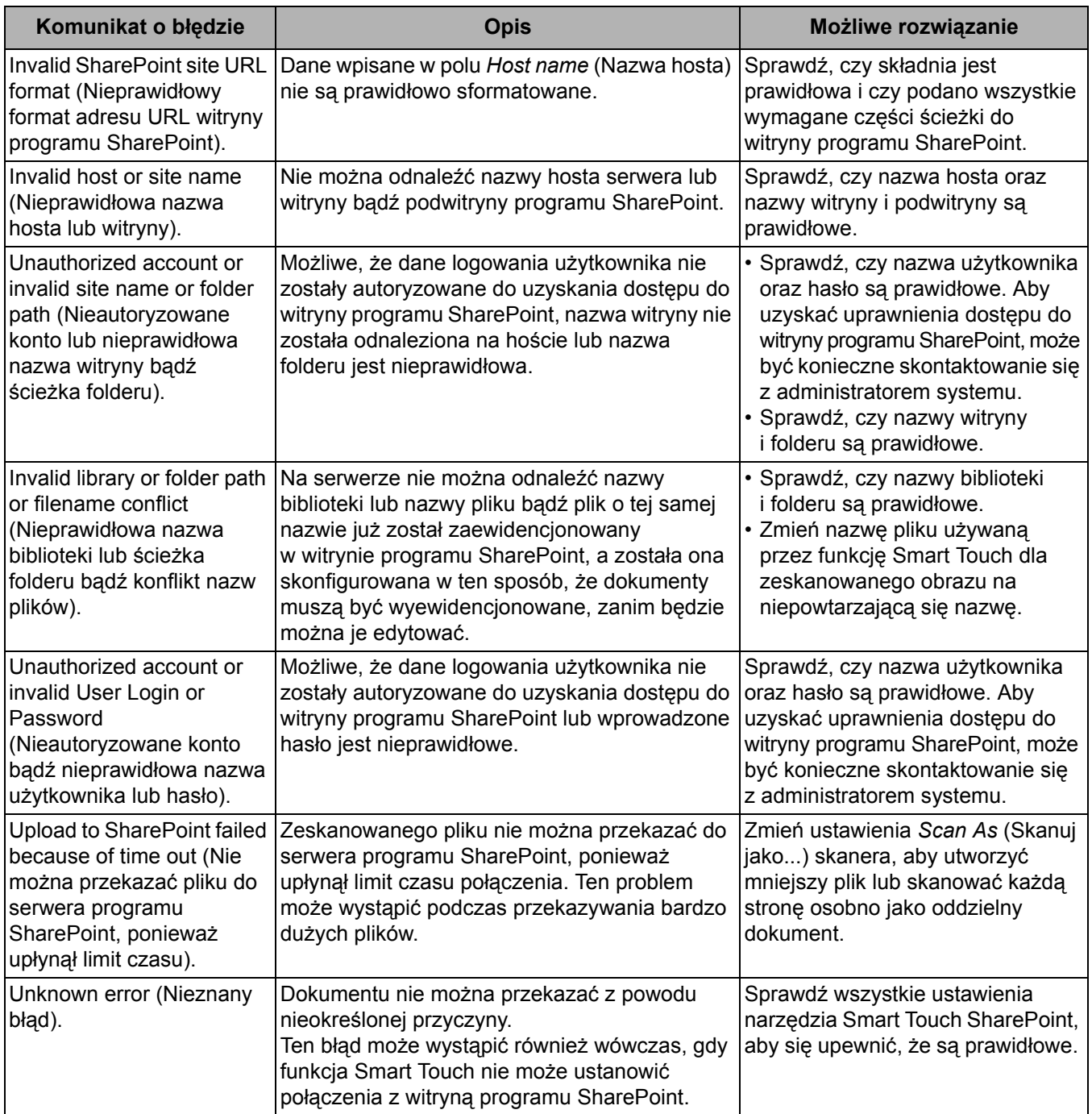

UWAGI:

• W przypadku występowania problemów z przekazywaniem plików sprawdź, czy możesz uzyskać dostęp do witryny programu SharePoint za pomocą przeglądarki internetowej. Jeśli nie działa serwer programu SharePoint lub występuje problem z połączeniem między komputerem a serwerem programu SharePoint, plików nie będzie można przekazać za pomocą funkcji Smart Touch.

• Znaki specjalne wyświetlane w adresie URL witryny SharePoint podczas korzystania z przeglądarki internetowej należy zastąpić odpowiadającym im znakiem w polu *SharePoint Site URL* (Adres URL witryny programu SharePoint) funkcji Smart Touch. Na przykład znaki "%20", które są wyświetlane w adresie URL przeglądarki, w adresie wpisanym w polu *SharePoint Site URL* (Adres URL witryny programu SharePoint) funkcji Smart Touch należy zastąpić spacją.

**Konfigurowanie funkcji Smart Touch w celu skanowania do usługi poczty w sieci Web**

Aby utworzyć miejsce docelowe skanowania do usługi poczty w sieci Web:

1. Kliknij ikonę **New** (Nowe), a następnie wybierz opcję **Web Mail** (Usługa poczty w sieci Web).

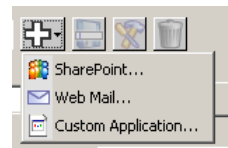

Zostanie wyświetlone okno dialogowe Web Mail (Usługa poczty w sieci Web):

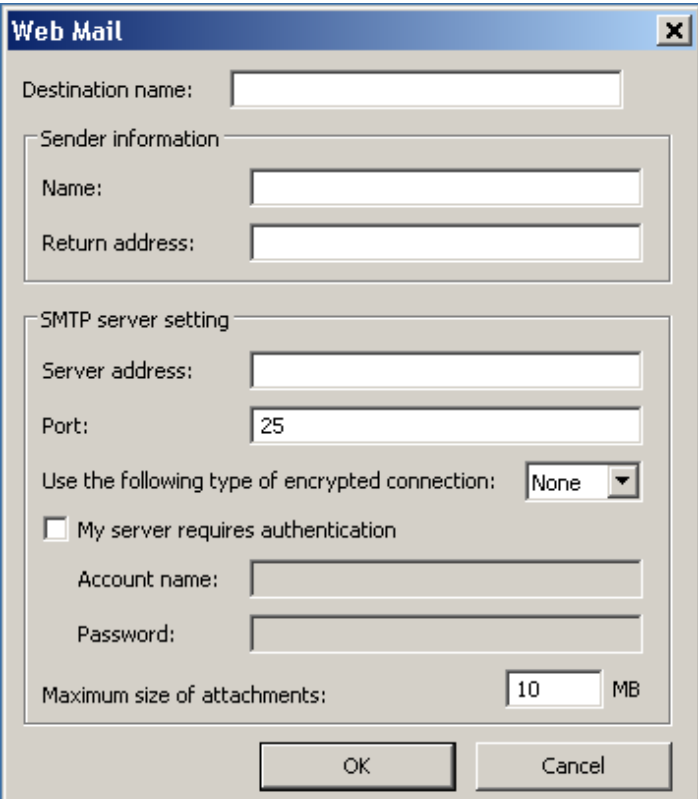

- 2. W polu *Destination name* (Nazwa miejsca docelowego) wpisz nazwę pliku, tak jak ma być ona wyświetlana na liście rozwijanej *Destination* (Miejsce docelowe).
- 3. W obszarze **Sender Information** (Informacje dotyczące nadawcy) wprowadź następujące dane:
	- **Name** (Nazwa): nazwa nadawcy, która będzie wyświetlana w wiadomości e-mail.
	- **Return address** (Adres zwrotny): adres e-mail nadawcy, który będzie wyświetlana w wiadomości e-mail.
- 4. Wprowadź ustawienia serwera SMTP usługi poczty w sieci Web, która będzie używana. Te informacje można zwykle znaleźć w Pomocy online dotyczącej danego systemu świadczącego usługi poczty w sieci Web. Możliwe, że potrafi ich również udzielić administrator systemu.
	- **Server address** (Adres serwera): adres serwera SMTP poczty wychodzącej.
	- **Port**: numer portu serwera SMTP.
	- **Use the following type of encrypted connection** (Użyj połączenia szyfrowanego następującego typu): wybierz tę opcję w zależności od ustawień wymaganego bezpiecznego połączenia serwera SMTP. Dostępne ustawienia:
		- **None** (brak)
		- **SSL** w przypadku wybrania tej opcji będzie używany protokół Secure Socket Layer.
		- **TSL** w przypadku wybrania tej opcji będzie używany protokół Transport Layer Security, będący kontynuacją protokołu SSL.
	- **My server requires authentication** (Serwer wymaga uwierzytelnienia): tę opcję należy zaznaczyć, w przypadku gdy w celu uzyskania dostępu do poczty e-mail na serwerze SMTP wymagane jest podanie hasła.
		- **Account name** (Nazwa konta) należy wprowadzić nazwę użytkownika konta e-mail, z którego będzie wysyłana wiadomość e-mail.
		- **Password** (Hasło) należy wprowadzić odpowiednie hasło w celu uzyskania dostępu do konta e-mail.
- 5. W polu **Maximum size of attachments** (Maksymalny rozmiar załączników) należy podać maksymalny rozmiar plików załączników obsługiwany przez daną usługę poczty w sieci Web.

#### UWAGI:

- W wyniku uruchomienia skanowania za pomocą skrótu zadania skonfigurowanego jako skanowanie do usługi poczty w sieci Web dokumenty zostaną przeskanowane oraz zostanie utworzony plik, który jako załącznik zostanie dodany do wiadomości e-mail. Użytkownik zostanie poproszony o podanie adresów e-mail, pod które mają zostać wysłane załączniki, wiersza tematu wysyłanej wiadomości, a także jej treści.
- Wysyłanie plików bmp za pośrednictwem usługi poczty w sieci Web może być długotrwałe. Najlepiej korzystać z plików innego typu lub wysyłać pliki bmp małych rozmiarów.
- Funkcja skanowania do usługi poczty w sieci Web sprawdza się najlepiej, gdy komputer używany do skanowania za pomocą funkcji Smart Touch jest bezpośrednio połączony z Internetem.

# **Drukowanie spisu skrótów funkcji Smart Touch**

Po dostosowaniu numerów funkcji oraz zadań warto wydrukować spis skrótów listy zadań i umieścić go w okładce na skanerze, aby był zawsze pod ręką.

Aby utworzyć spis skrótów:

1. Kliknij prawym przyciskiem myszy ikonę **skanera** w zasobniku systemowym, aby wyświetlić listę funkcji, i wybierz polecenie **Print** (Drukuj). Zostanie wyświetlone okno dialogowe Print Smart Touch Shortcuts Index (Drukowanie indeksu skrótów funkcji Smart Touch).

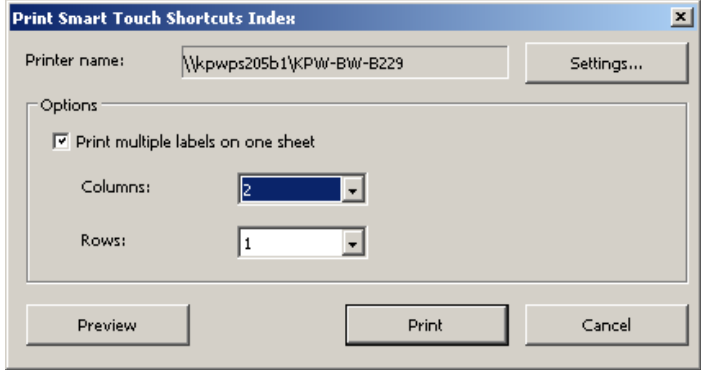

- 2. W razie potrzeby kliknij przycisk **Settings** (Ustawienia), aby zmienić drukarkę.
- 3. Zaznacz pole wyboru **Print multiple labels on one sheet** (Drukuj wiele etykiet na jednym arkuszu), jeśli chcesz wydrukować kilka etykiet na jednym arkuszu papieru. W przypadku zaznaczenia tej opcji wybierz liczbę w polu **Columns** (Kolumny) i **Rows** (Wiersze), aby uzyskać liczbę etykiet, które chcesz wydrukować. Można wydrukować maksymalnie 6 etykiet na stronie.
- 4. W razie potrzeby kliknij przycisk **Preview** (Podgląd), aby zobaczyć, w jaki sposób zostaną wydrukowane etykiety.

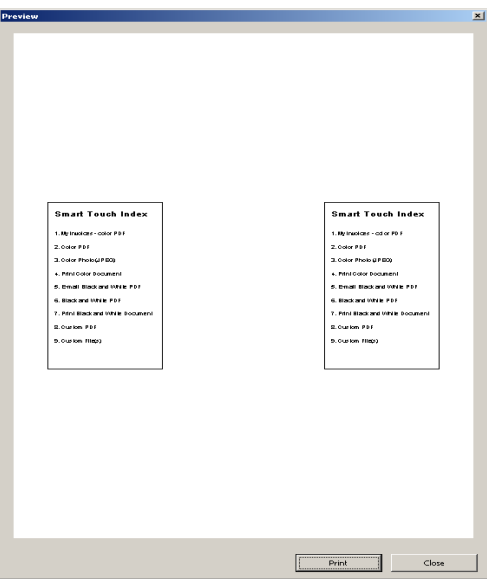

5. Kliknij przycisk **Print** (Drukuj).

## **Konfigurowanie opcji funkcji Smart Touch**

Liczbę aktywnych przycisków można ustawić, wybierając z menu zasobnika systemowego pozycję **Options** (Opcje).

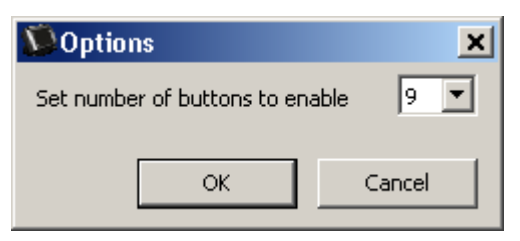

• Wybierz liczbę przycisków, które chcesz przypisać i które mają być dostępne, a następnie kliknij przycisk **OK**.

# **Okno edycji funkcji Smart Touch**

Okno edycji funkcji Smart Touch służy do przeglądania zeskanowanych obrazów, zanim trafią do wybranego miejsca docelowego. Skanowane dokumenty są prezentowane w oknie edycji.

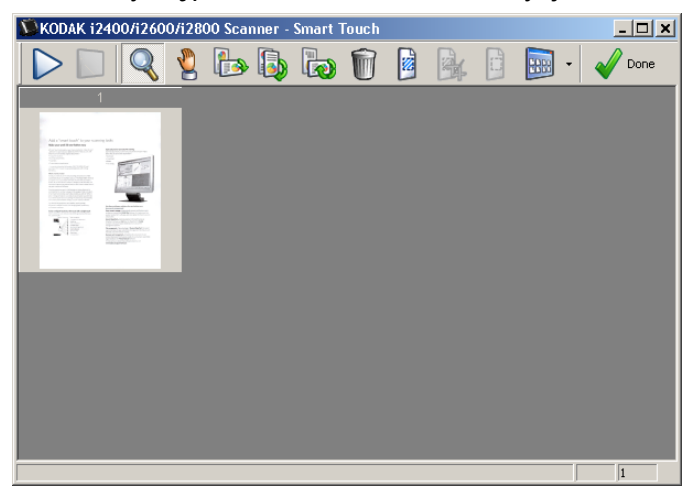

W tym oknie można przeprowadzić potrzebne operacje, takie jak obracanie czy usuwanie pustych stron. Po ich zakończeniu należy kliknąć przycisk **Done** (Gotowe) — obrazy zostaną przesłane do miejsca docelowego.

Aby korzystać z okna edycji, należy w oknie konfiguracji przy wybranej funkcji zaznaczyć pole wyboru **Edit images prior to sending** (Edycja obrazu przed wysłaniem).

W oknie edycji dostępne są następujące polecenia — aby zastosować dane narzędzie, należy najpierw wybrać związaną z nim ikonę:

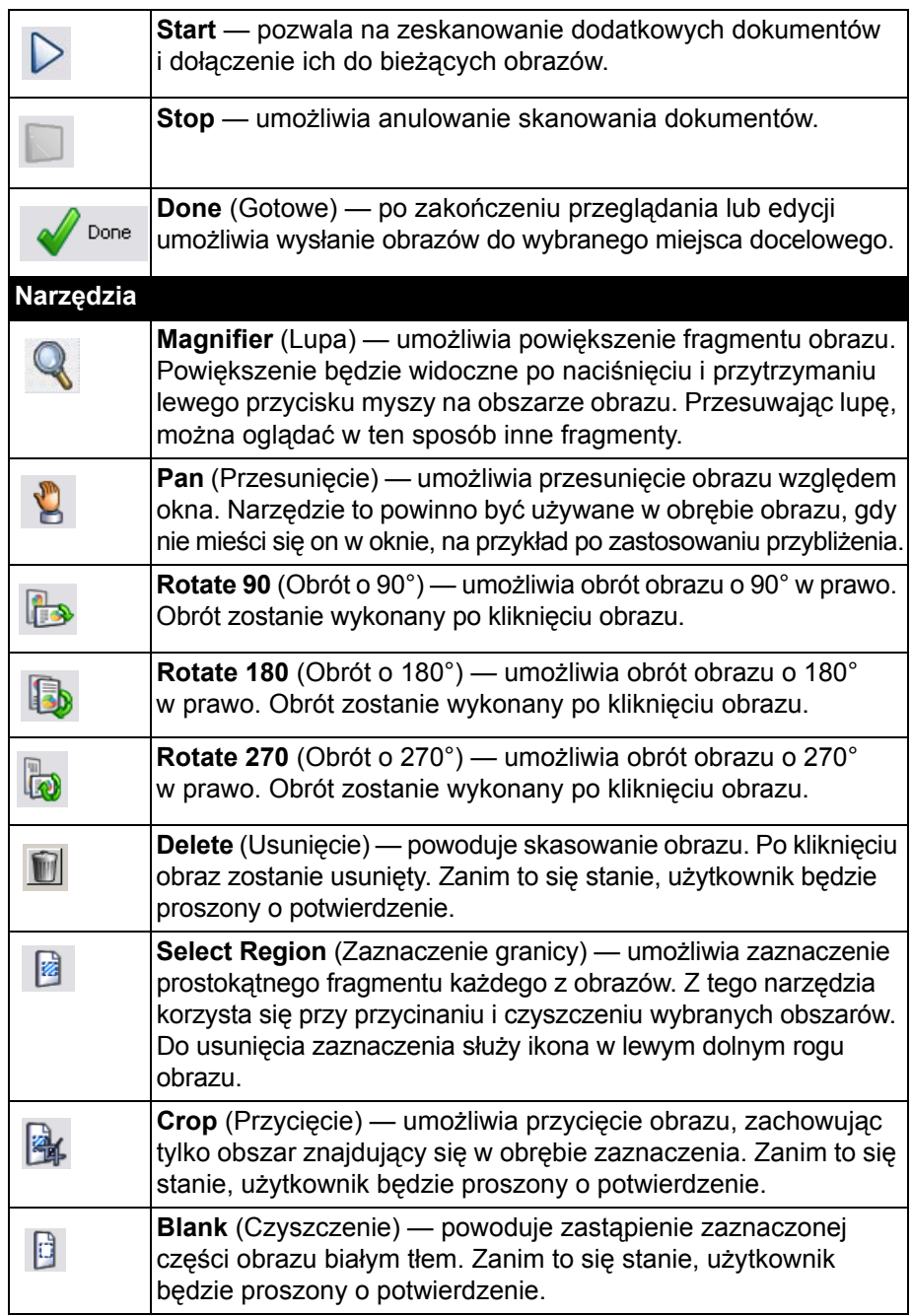

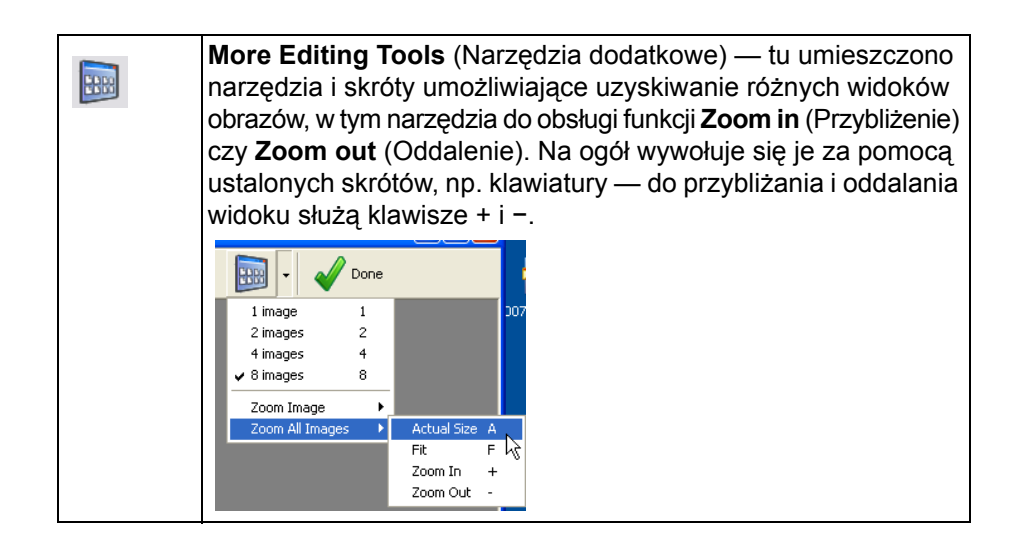

# **Usuwanie ikony skanera z zasobnika systemowego**

- 1. Kliknij ikonę skanera w zasobniku systemowym.
- 2. Wybierz polecenie **Exit** (Zakończ). Zostanie wyświetlone okno dialogowe Exit Smart Touch (Zamykanie funkcji Smart Touch).

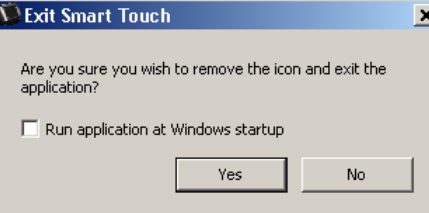

Po kliknięciu przycisku **Yes** (Tak) program Smart Touch zostanie zamknięty, a jego ikona usunięta z zasobnika systemowego.

- Jeśli podczas zamykania będzie zaznaczone widoczne pole wyboru, funkcja Smart Touch zostanie uruchomiona automatycznie i pojawi się w zasobniku systemowym przy następnym zalogowaniu się użytkownika w systemie operacyjnym.
- Jeśli to pole wyboru będzie niezaznaczone, funkcja Smart Touch nie będzie uruchamiana automatycznie przy kolejnym logowaniu się użytkownika w systemie operacyjnym. Do zmiany tego ustawienia konieczne są uprawnienia administracyjne.

#### UWAGI:

- Funkcję Smart Touch można uruchomić w grupie Programy, wybierając kolejno opcje **Start > Programy > Kodak > Document Imaging > i2400, i2600, i2800 (lub i920) > Smart Touch**.

*Funkcja Smart Touch zostanie uruchomiona automatycznie po rozpoczęciu skanowania dokumentów za pomocą przycisku Start na skanerze.*

# **Często zadawane pytania**

### **Mapowanie przycisków skanera do aplikacji**

*Czy w przypadku zainstalowania na komputerze zarówno oprogramowania Kodak Capture Pro, jak i funkcji Smart Touch mogę tak skonfigurować komputer, aby po naciśnięciu przycisku skanera zawsze korzystać z funkcji Smart Touch?*

Tak. W tym celu:

- 1. Zaloguj się jako *administrator*.
- 2. Uruchom funkcję Smart Touch.
- 3. Kliknij prawym przyciskiem myszy ikonę **skanera** w zasobniku systemowym.
- 4. Wybierz polecenie **Exit** (Zakończ).
- 5. Upewnij się, że zaznaczone jest pole wyboru **Run application at Windows startup** (Uruchom aplikację przy uruchomieniu systemu Windows). W przeciwnym razie zaznacz je i zakończ działanie funkcji Smart Touch, a następnie uruchom ją ponownie.
- 6. Wyloguj się z konta administratora.
- 7. Zaloguj się na koncie innym niż administrator.

UWAGI:

- W przypadku systemów operacyjnych Microsoft Vista i Windows w celu skonfigurowania systemu do uruchamiania określonej aplikacji należy się zalogować na koncie *administratora*.
- Jeśli użytkownik komputera podczas korzystania z oprogramowania *Kodak* Capture Pro oraz funkcji Smart Touch jest zwykle zalogowany jako administrator, wówczas aplikacją uruchamianą po naciśnięciu przycisku skanera będzie aplikacja użyta jako ostatnia.

*Jak mogę przywrócić definicje skrótów zadań, aby odpowiadały one definicjom dostarczonym wraz z funkcją Smart Touch?*

Funkcja Smart Touch nie umożliwia przywracania tych ustawień domyślnych. Jednak można to osiągnąć. W tym celu należy zamknąć funkcję Smart Touch, przejść do katalogu **C:\Documents and Settings\[identyfikator użytkownika]\Ustawienia lokalne\Dane aplikacji\Smart Touch\[nr modelu]** i usunąć folder Settings wraz z jego zawartością. Następnie należy uruchomić funkcję Smart Touch za pomocą menu **Start > Programy**.

### **Usługi poczty w sieci Web**

*Jakich aplikacji do obsługi poczty w sieci Web mogę używać z funkcją Smart Touch?*

Funkcję Smart Touch zaprojektowano do współpracy z systemami usług poczty w sieci Web korzystających z protokołu SMTP (Simple Mail Transfer Protocol). Przykładami takich systemów używających protokołu SMTP są usługi Gmail, Hotmail, AOL oraz Yahoo Mail. Aby uzyskać informacje o ustawieniach danego systemu usługi poczty w sieci Web, należy sprawdzić pomoc online dostawcy danej usługi.

*Jaka jest różnica między miejscami docelowymi poczty e-mail a miejscami docelowymi usługi poczty w sieci Web?*

Poczty e-mail należy użyć jako miejsca docelowego podczas skanowania do systemu poczty e-mail zgodnego z interfejsem MAPI (Messaging Application Programming Interface), takiego jak oprogramowanie Microsoft Outlook lub IBM Lotus Notes. Usług poczty w sieci Web należy użyć jako miejsca docelowego w przypadku usług opartych na protokole SMTP, takich jak Gmail i Yahoo Mail.

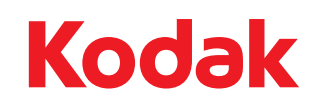

Eastman Kodak Company<br>343 State Street<br>Rochester, NY 14650 USA<br>© Kodak, 2011. Wszelkie prawa zastrzeżone.<br>TM: Kodak